# 視距離推定技術 iOSアプリ SDK組み込みマニュアル

株式会社スワローインキュベート

2023年09月15日

#### **■**䛿じめに

・視距離推定技術 iOSアプリは、株式会社スワローインキュベートが提供しています。

・本書は、予告なしに変更されることがあります。

・本書を無断で、複製、転用、公衆送信、貸与等を行わないようお願いします。

・本サンプルアプリをご利用いただくには、あらかじめ当社利用規約に同意いただく必要があります。 詳しくは営業担当までお問い合わせください。

#### **■**ご注意事項

- ·SDKをご購入いただいていない場合は、本アプリのソースコードはすべて当社に帰属します。
- ・当社は本プログラムに関する保証は一切行っておりません。お客様の責任にてご使用ください。 本プログラム使用による問題や損害が生じた場合にも当社は何ら責任を負いませんので、あらかじめ ご了承ください。

#### お問い合わせ

株式会社スワローインキュベート

視距離推定技術 テクニカルサポート窓口

**MAIL: support@swallow-incubate.com**

#### ■視距離推定SDK組み込み時の構成

当社のFramework形式で提供される視距離推定 SDKは、C++インターフェースとなっています。 SDKの各インターフェースを呼び出すためには、 Swift言語のプログラムから Bridging-Headerを介して Objective-Cファイルと䛾連携を行った上で、 Objective-C言語から呼び出していただく必要があります。 また本SDKはOpenCVにも依存しているため、当社より提供予定の OpenCV Frameworkも同様の形式で呼び出 していただきます。詳しく䛿サンプルアプリ䛾ファイル構成及びソースコードを参照してください。

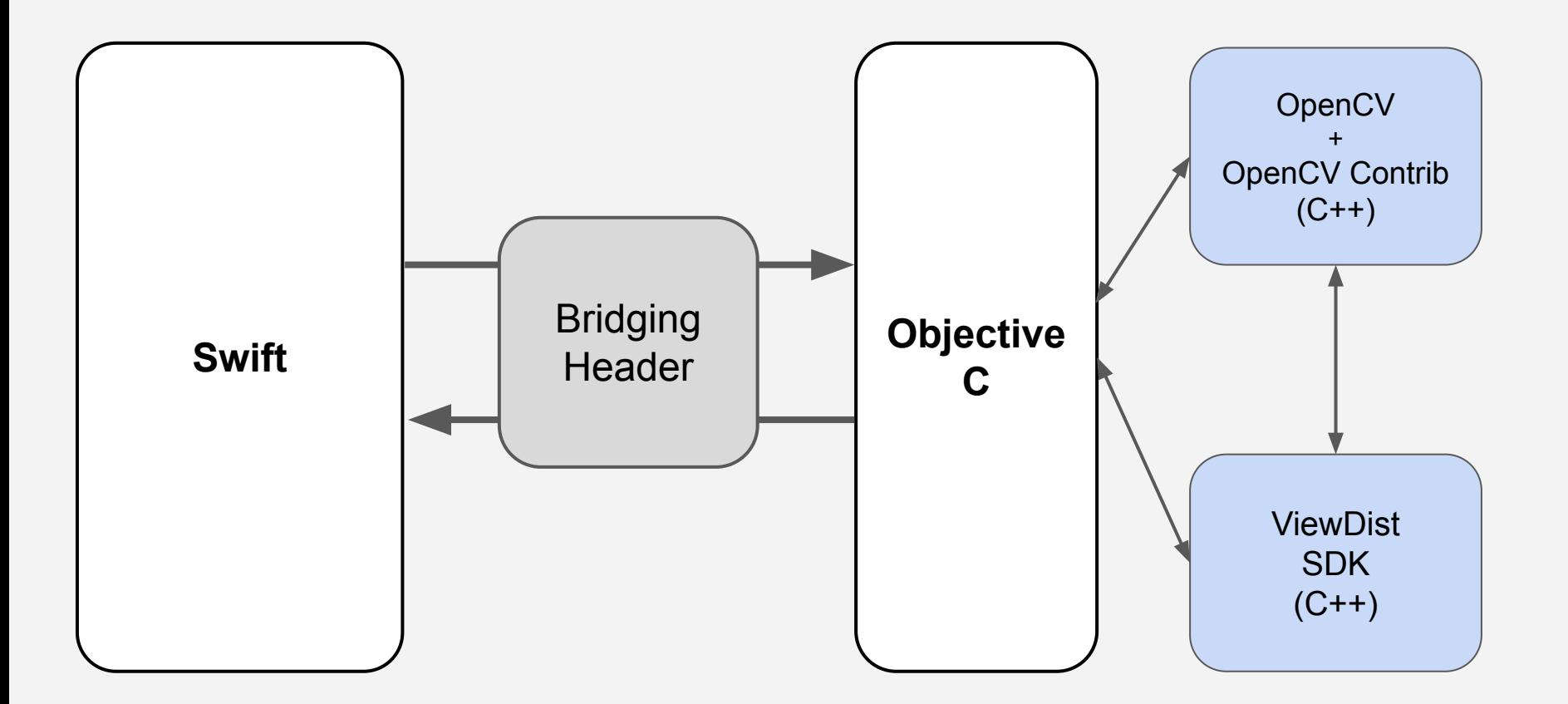

#### 同梱内容

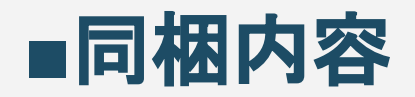

以下のファイルが提供時の主要なファイルとなります。

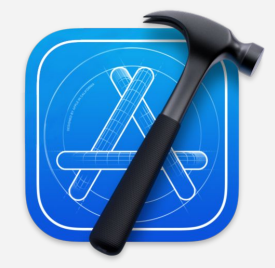

**Xcode**プロジェクトファイル **viewdist-ios-sample**

視距離推定 **iOSサンプルアプリ 視距離推定ライブラリ**<br>iOSサンプルアプリ

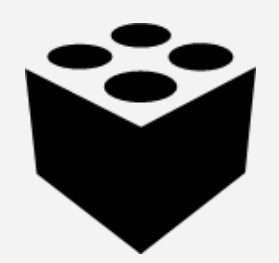

**Framework**ファイル **ViewDist.framework**

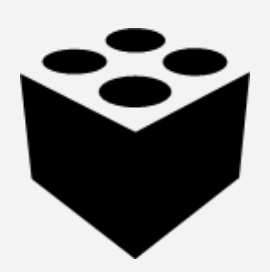

**Framework**ファイル **opencv2.framework**

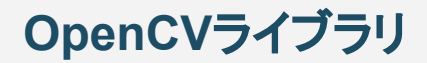

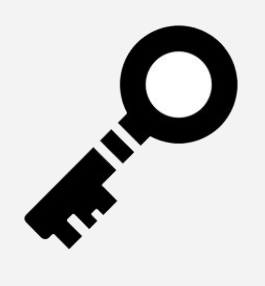

期限付きトークン **(**試用版**)**

アクティベーションツール

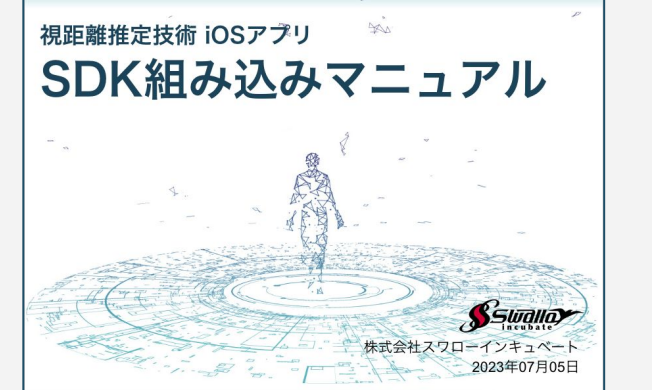

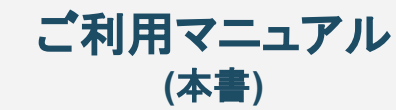

#### 事前準備

#### **■**ご利用環境

#### 現在のバージョンでは、以下のご利用環境を推奨しています。

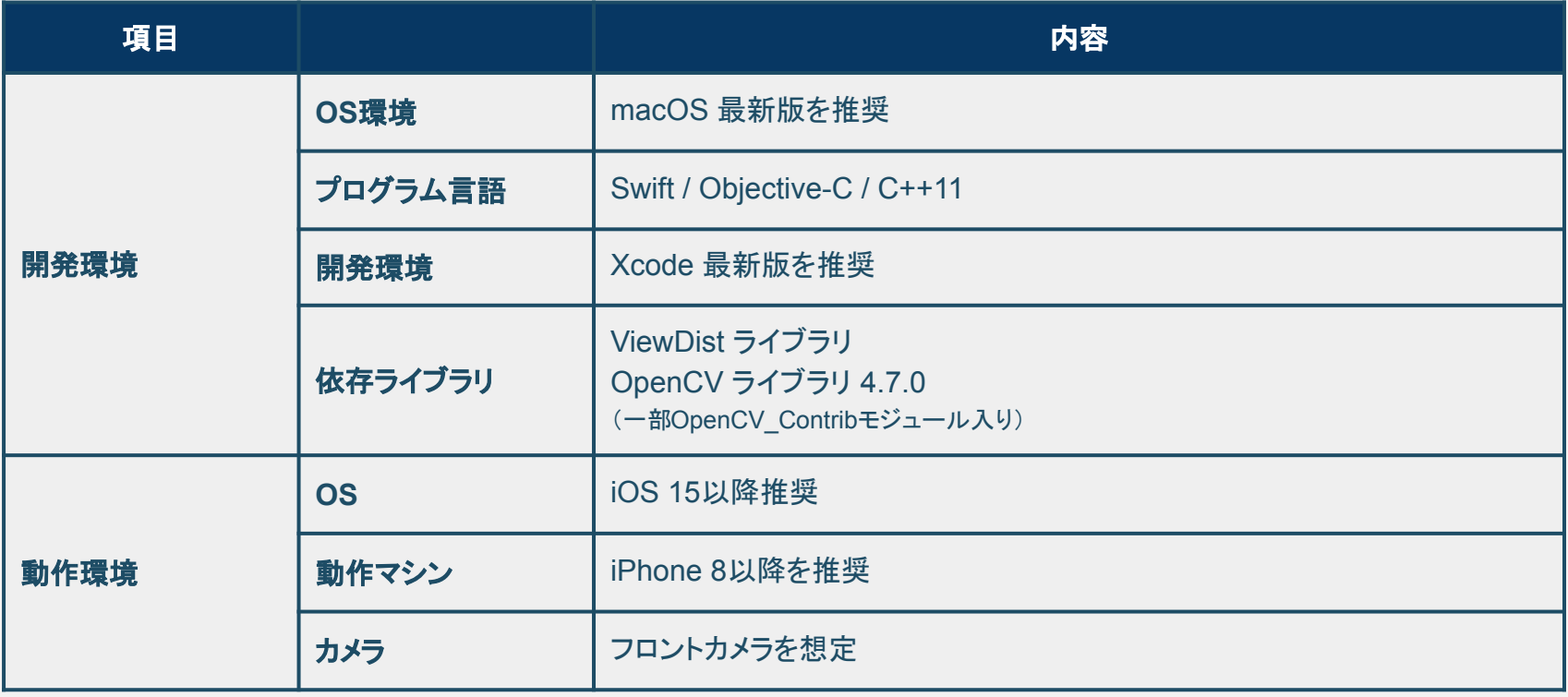

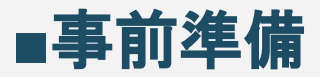

#### お使いのmacOSマシン上に、<u>Xcodeアプリをあらかじめインストール</u>しておいてください。すでにインス トール済みの方は、最新版にアップデートしておくことを推奨します。

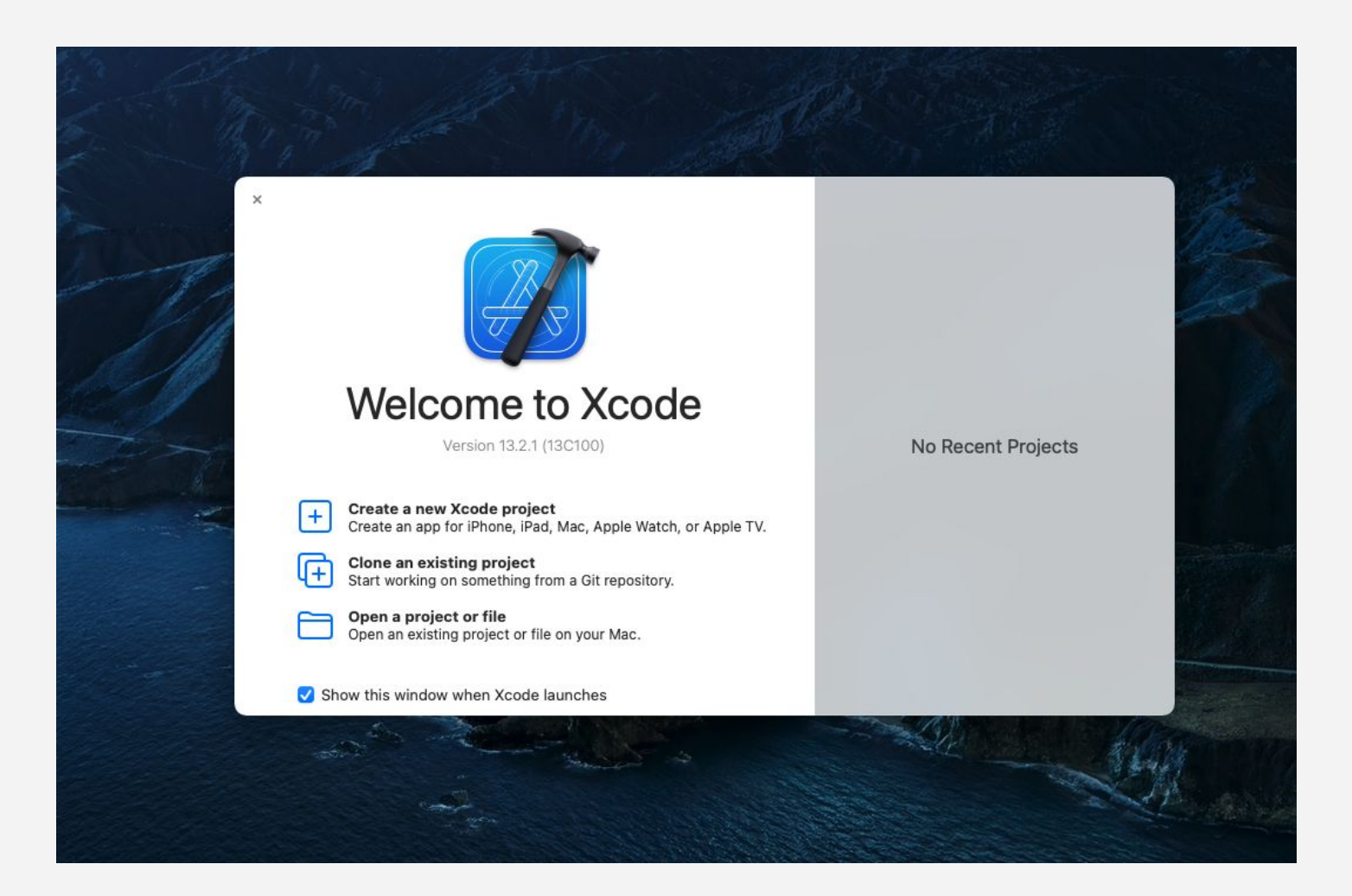

#### SDK組み込み手順

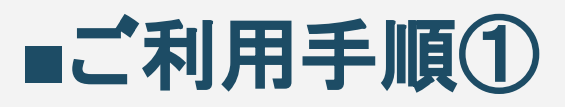

ご提供したiOSサンプルアプリフォルダを任意䛾場所に設置してください。 本マニュアルでは、デスクトップのOSディレクトリに置いたものとして説明をします。

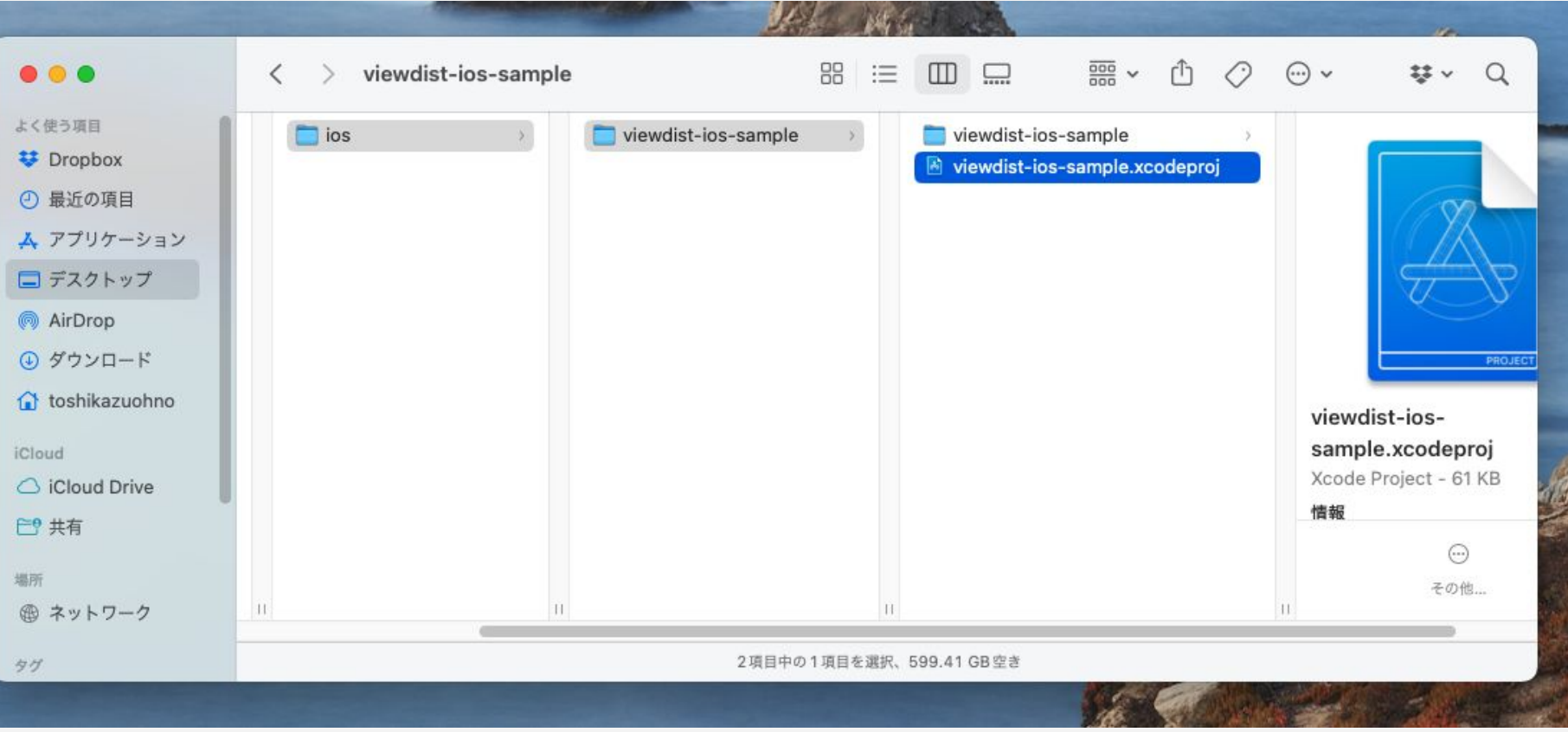

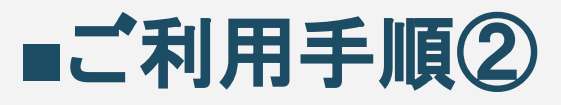

視距離推定iOSサンプルアプリのディレクトリを開くと、Xcode用のプロジェクトファイルと、ソースコード やStoryBoard、学習モデルファイル等の入った「viewdist-ios-sample」ディレクトリが同梱されていま す。お使いのマシンでXcodeが使える状態になっていることを確認の上、xcodeprojファイルを開いてく ださい。

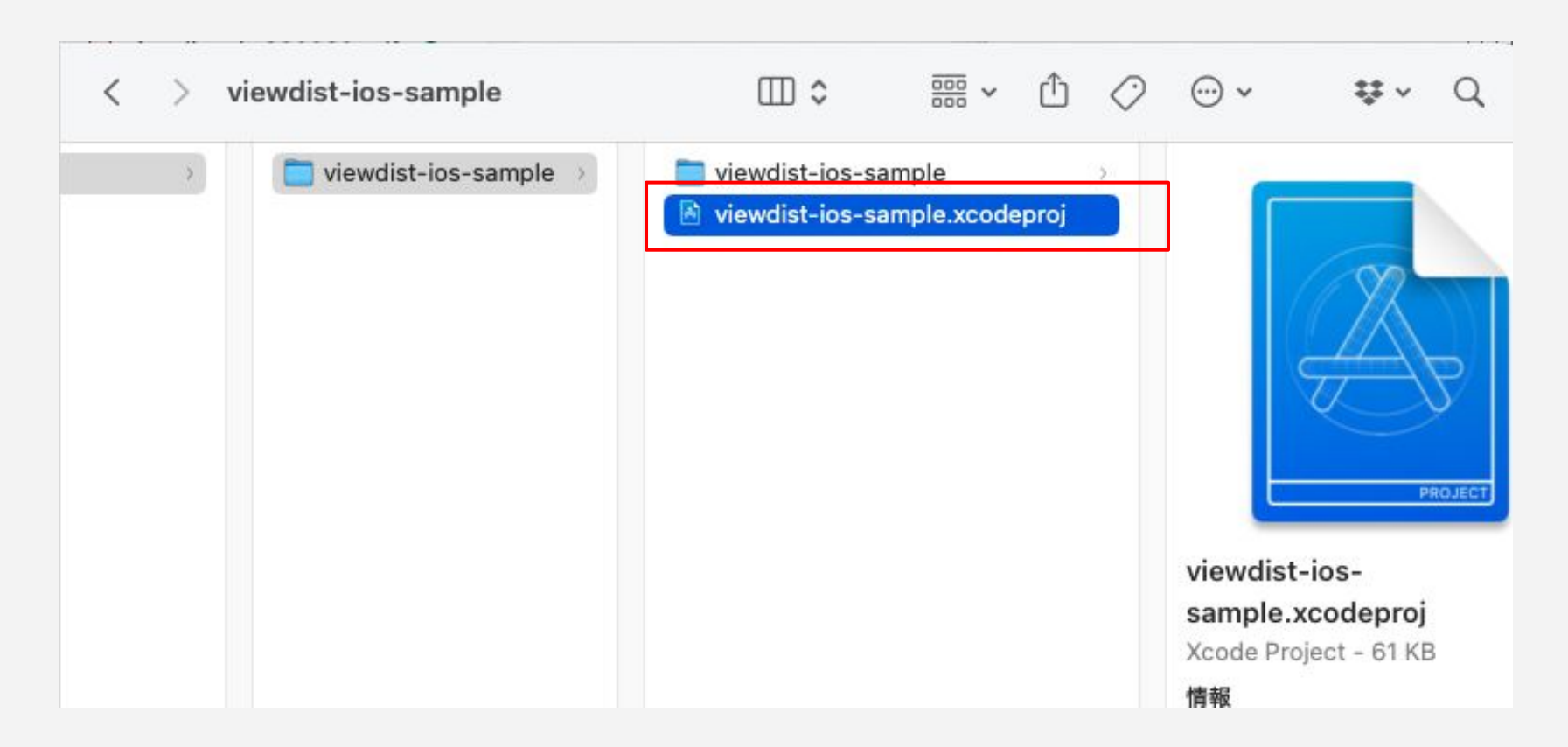

### **■**ご利用手順②(補足)

#### サンプルアプリに含まれるディレクトリ構成およびファイルは以下の通りとなります。 (バージョンによって多少異なる場合があります)

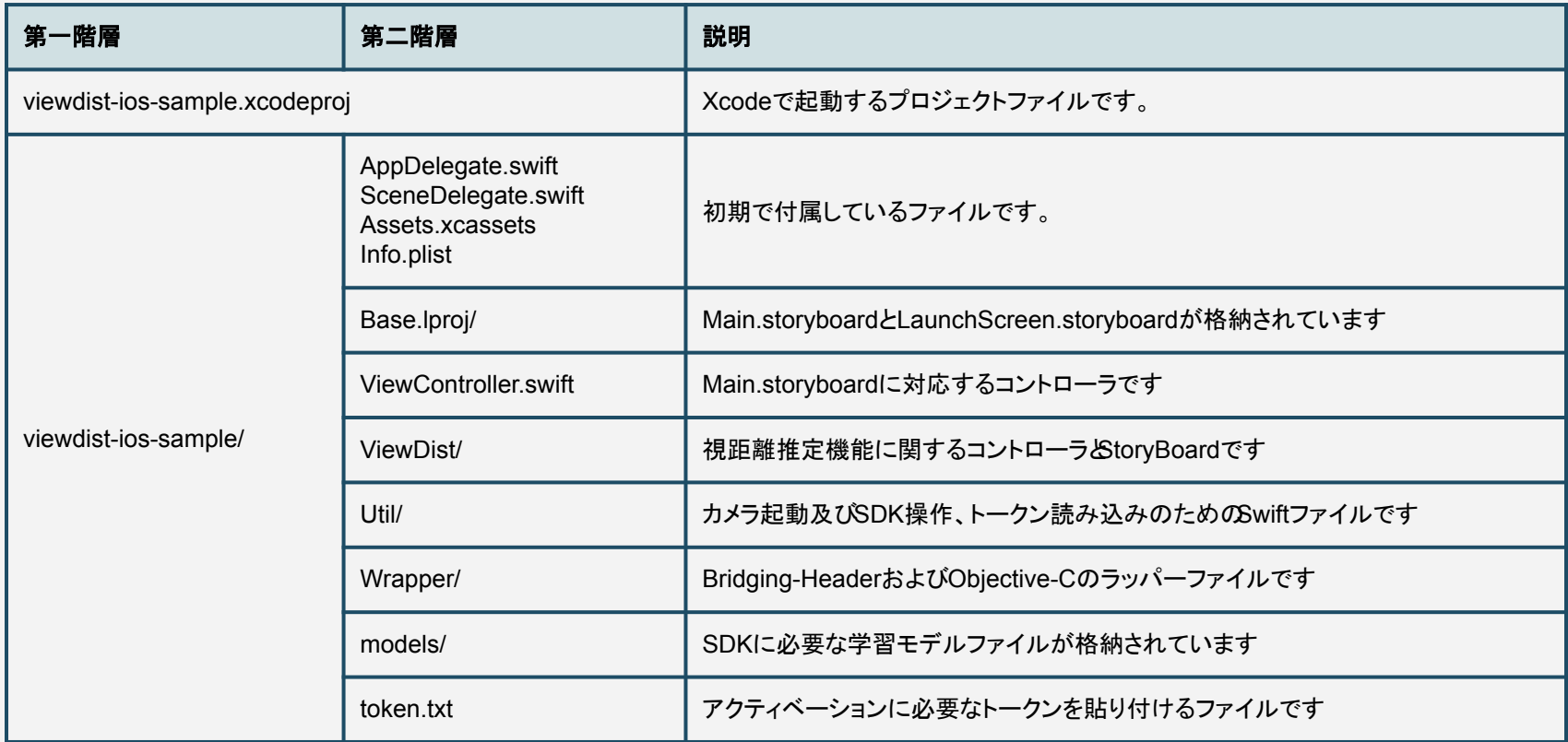

### **■**ご利用手順③

#### Xcodeで視距離推定iOSサンプルアプリを開くと、以下䛾ようなウィンドウが立ち上がります。

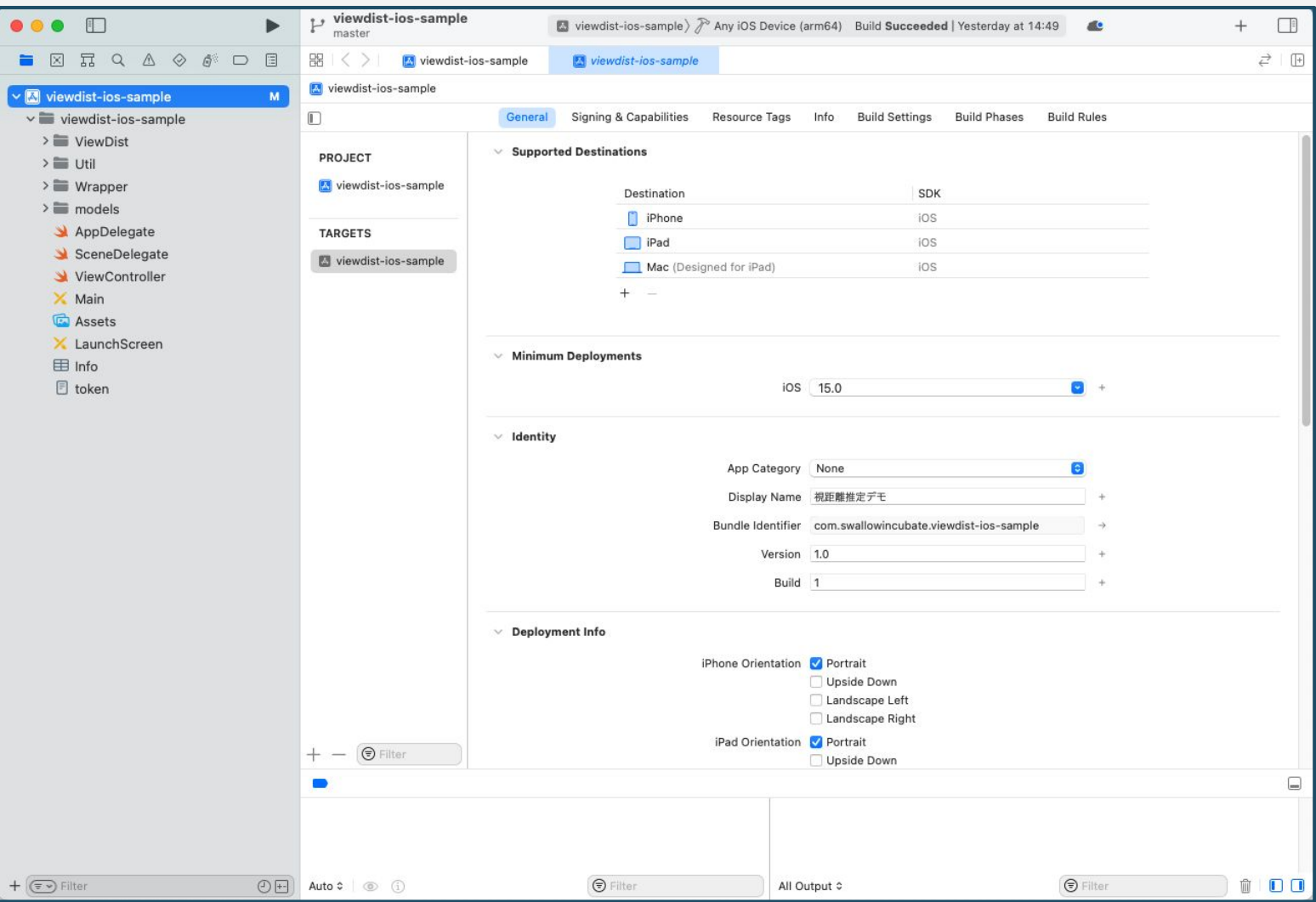

### **■**ご利用手順③(補足)

Display NameやBundle Identifierなどは初期値が入っていますが、適宜修正していただいても構い ません。Signingについても同様にご自身のものに設定しておいてください。

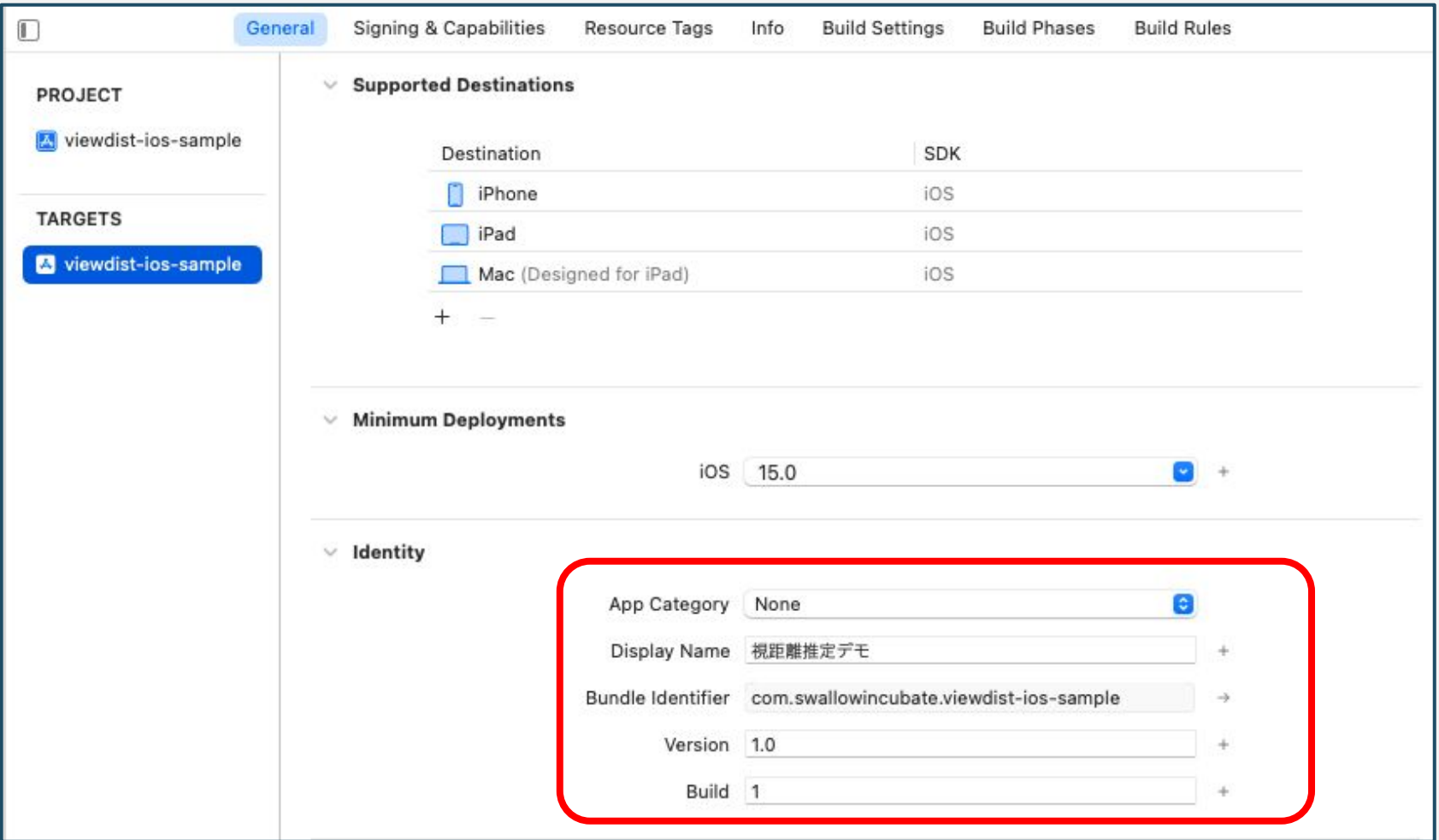

#### OpenCVライブラリの導入

## ■OpenCVライブラリの導入①

まずはOpenCVライブラリをプロジェクトに導入していきます。当社より提供されたframework形式の opencv2.frameworkを用意し、ディレクトリごとviewdist-ios-sampleプロジェクト直下(赤線の部分)に ドラッグ&ドロップしてください。

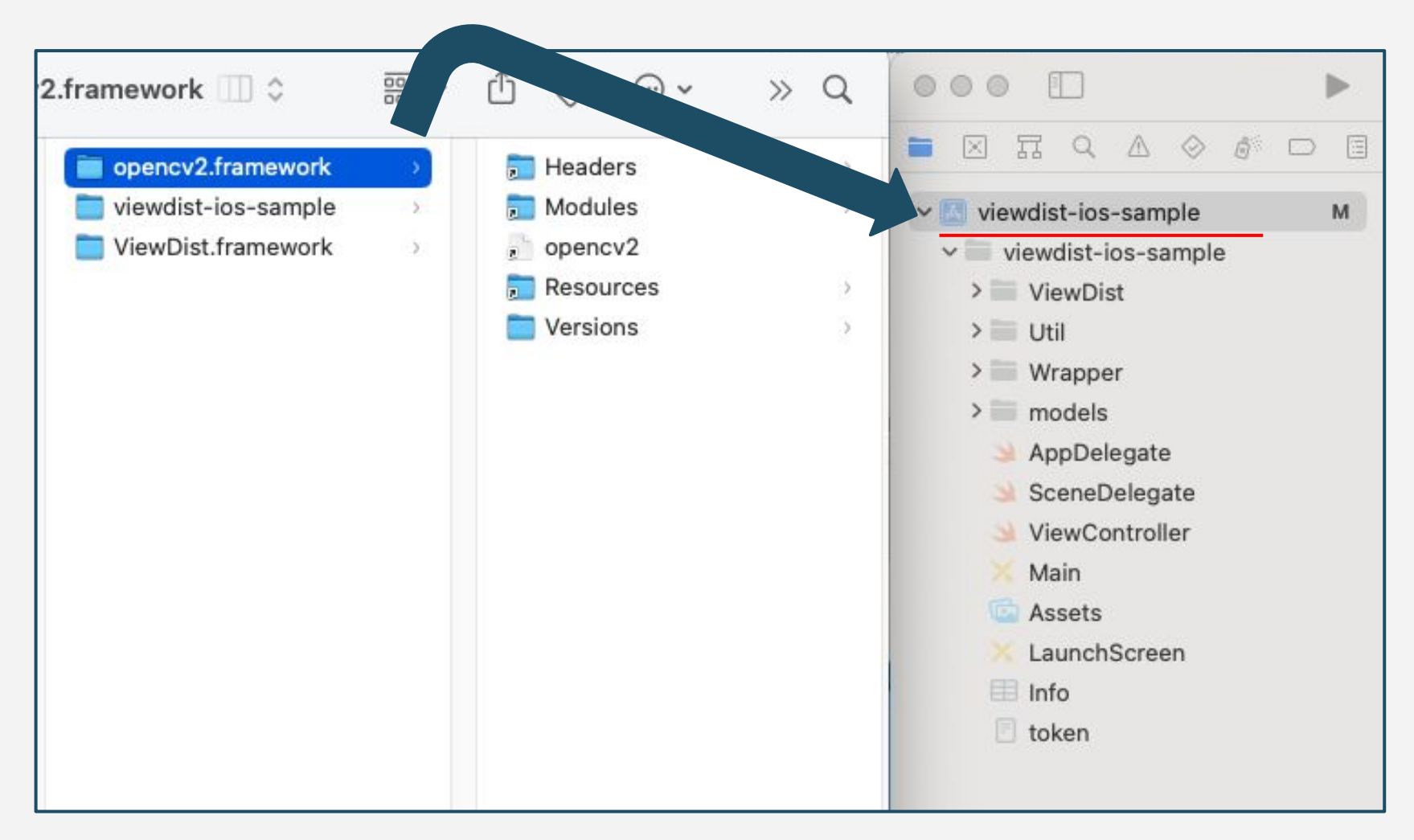

### ■OpenCVライブラリの導入2

#### ドラッグ&ドロップをすると以下のような画面が表示されますので、targetsにチェックを入れ、その他の 項目も適宜選択したあと「Finish」を押します。

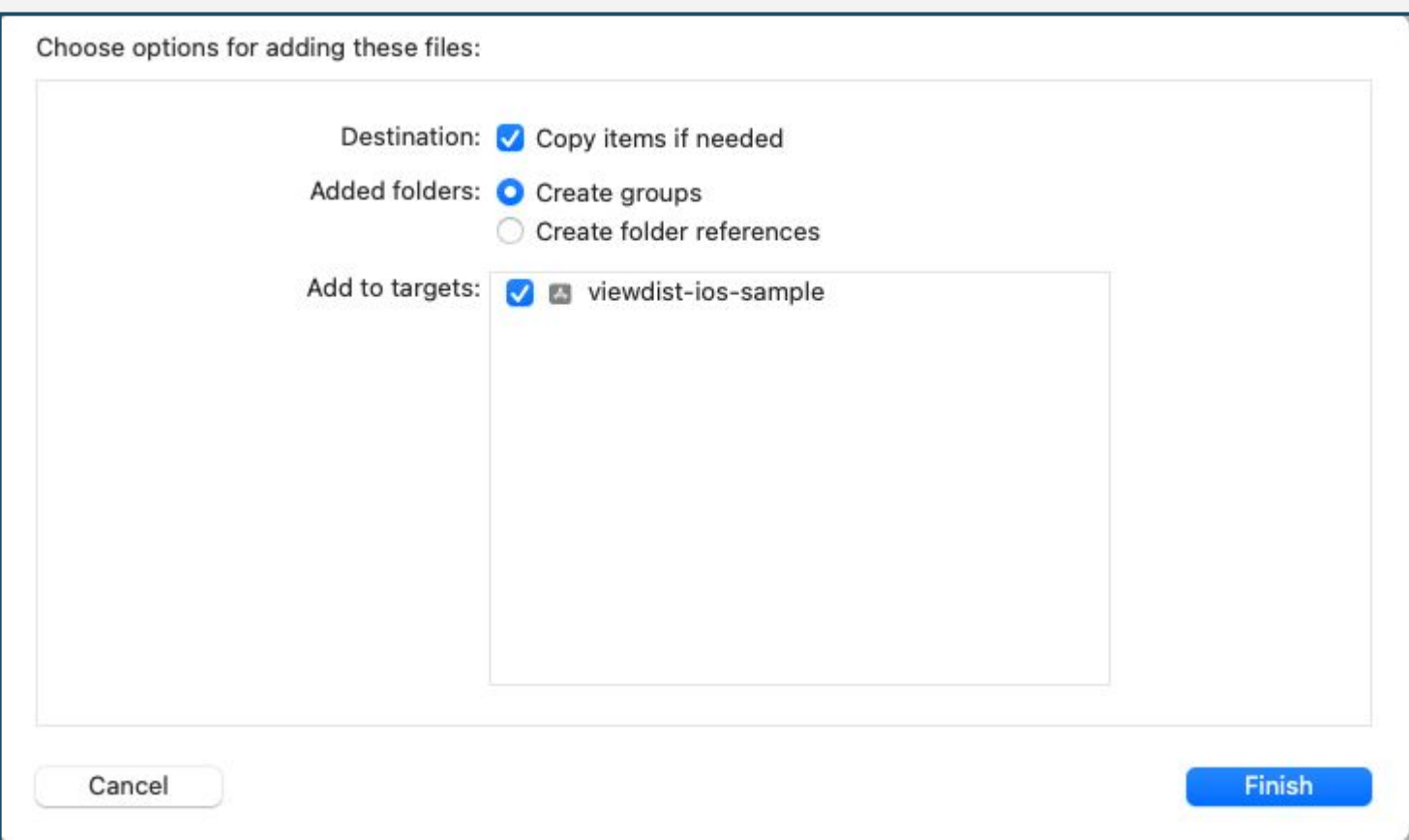

### ■OpenCVライブラリの導入③

以下の通りに、viewdist-ios-sampleプロジェクト直下に「opencv2」が表示されていればOpenCVライ ブラリ䛾導入䛿完了です。TARGETS䛾Generalタブで表示される

「Frameworks, Libraries, and Embedded Content」欄にも表示されていることを確認してください。

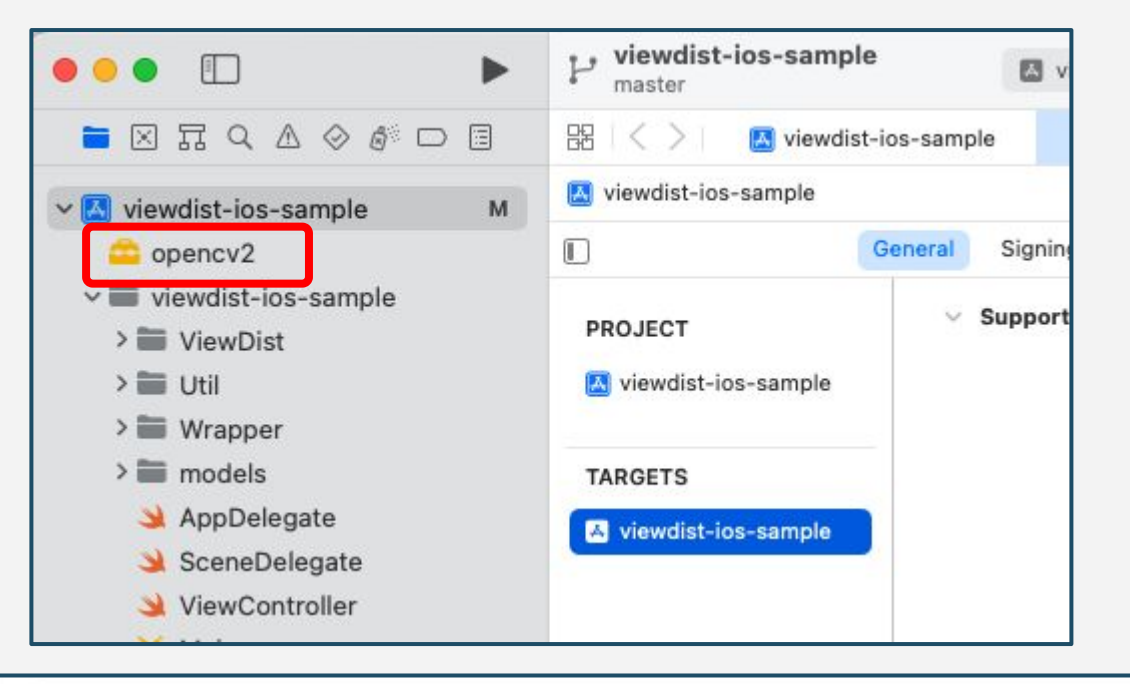

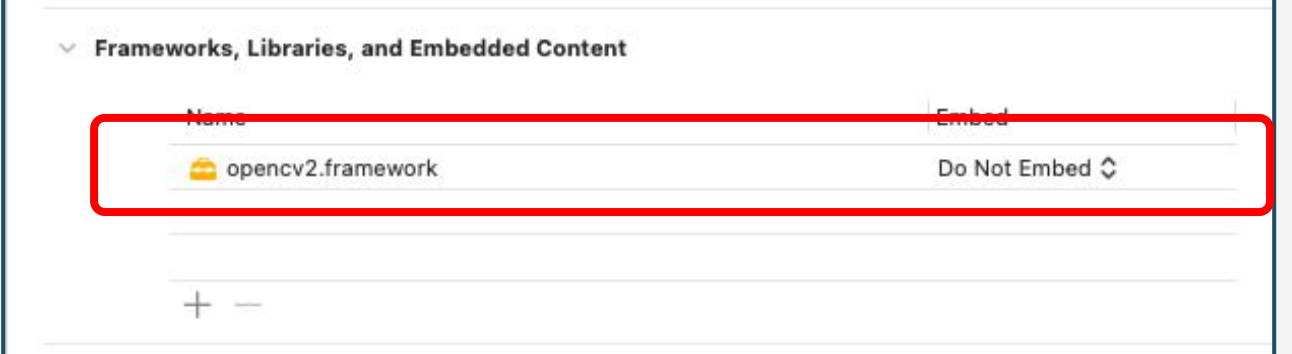

### ■OpenCVライブラリの導入3(補足)

のちの手順で、ビルド時に「opencv2/opencv.hpp file not found」のようにOpenCVヘッダが読み込め ていないようなエラーが出る場合䛿、「Build Settings」より「Search Paths」項目内䛾「Header Search Paths」に、以下の通りヘッダーファイルの場所を明示的に指定してください。

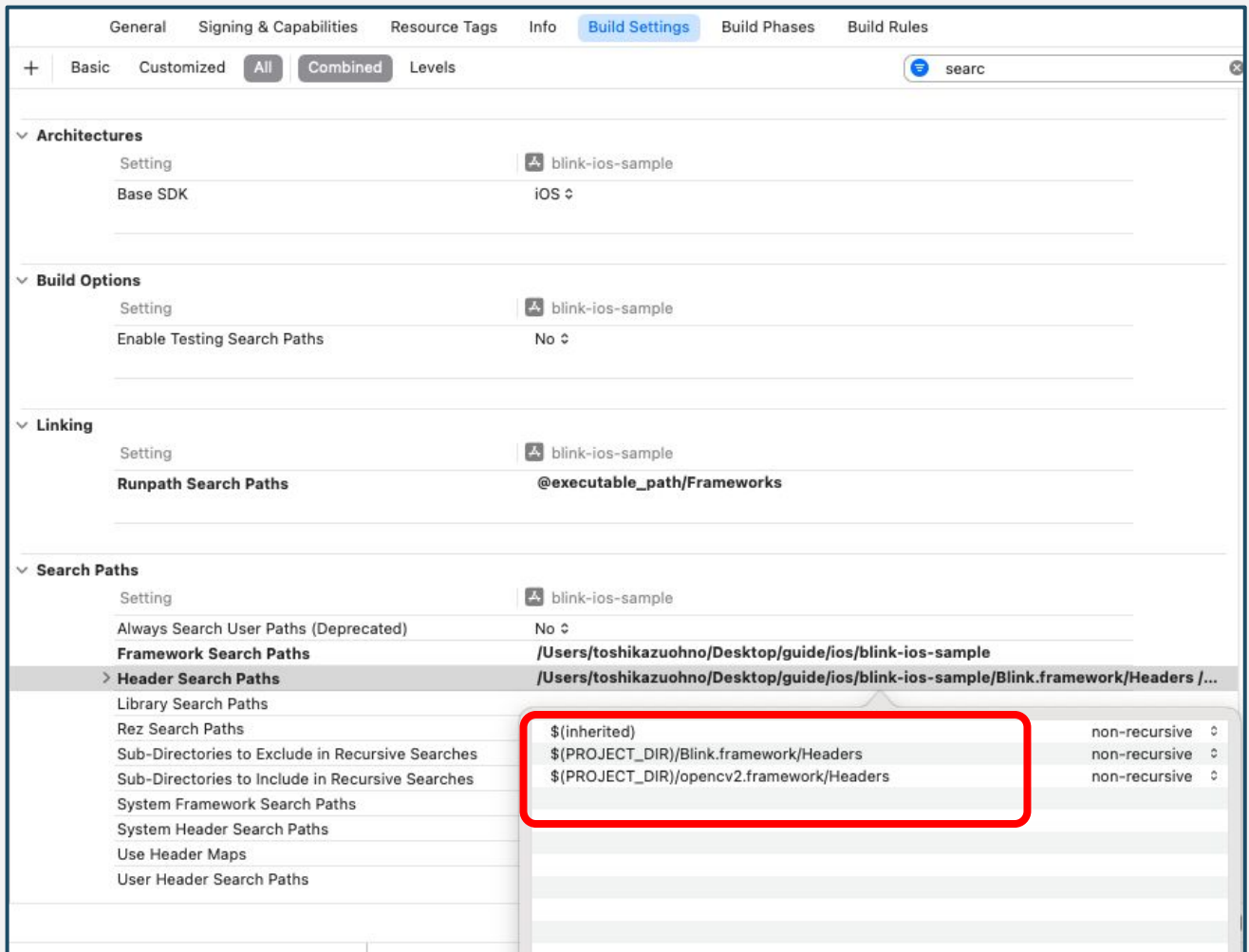

#### 視距離推定ライブラリの導入

## ■視距離推定ライブラリの導入①

次に視距離推定ライブラリをプロジェクトに導入していきます。当社より提供されたframework形式の ViewDist.frameworkを用意し、ディレクトリごとviewdist-ios-sampleプロジェクト直下(赤線の部分)に ドラッグ&ドロップしてください。

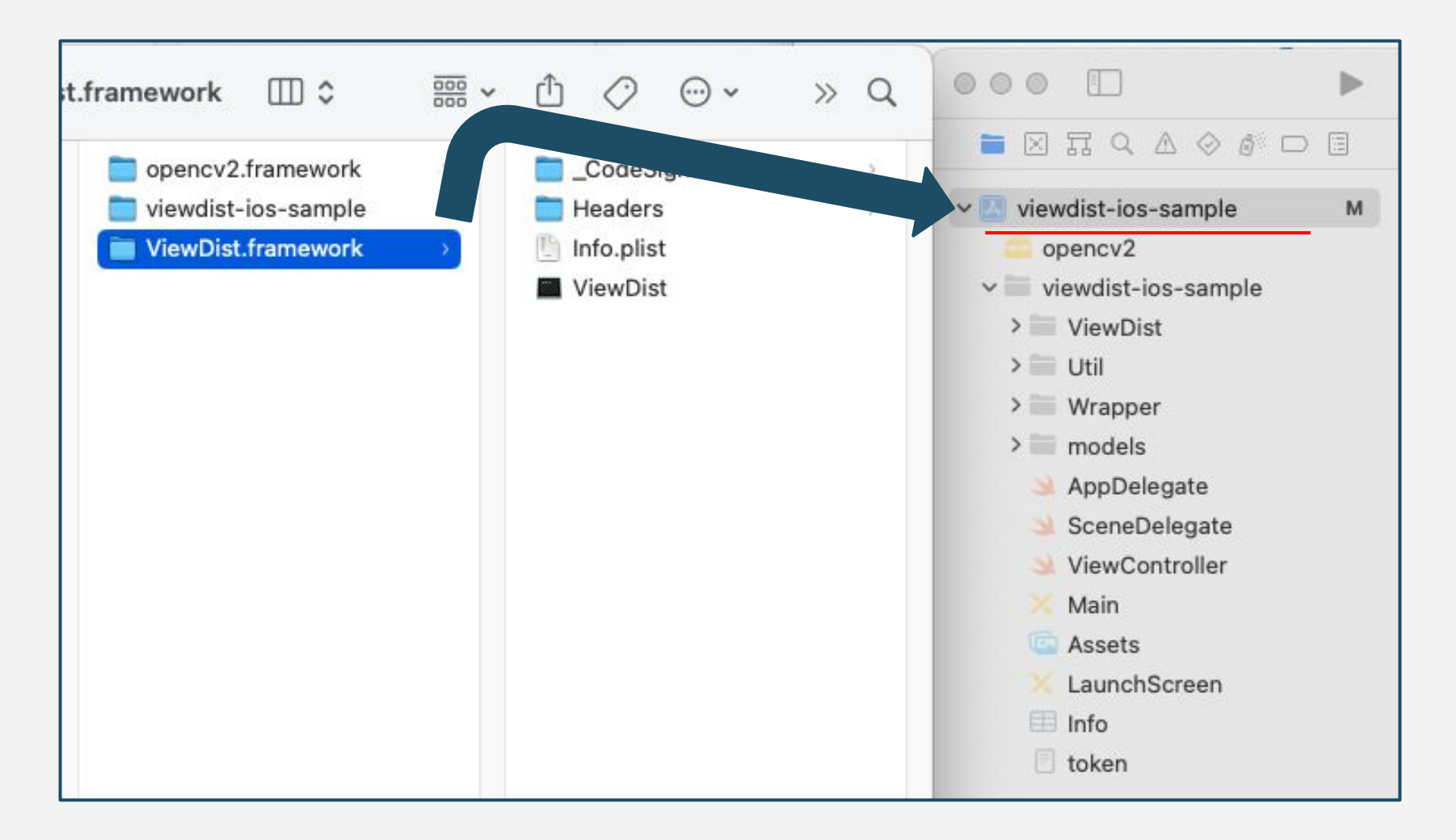

### ■視距離推定ライブラリの導入2

#### ドラッグ&ドロップをすると以下のような画面が表示されますので、targetsにチェックを入れ、その他の 項目も適宜選択したあと「Finish」を押します。

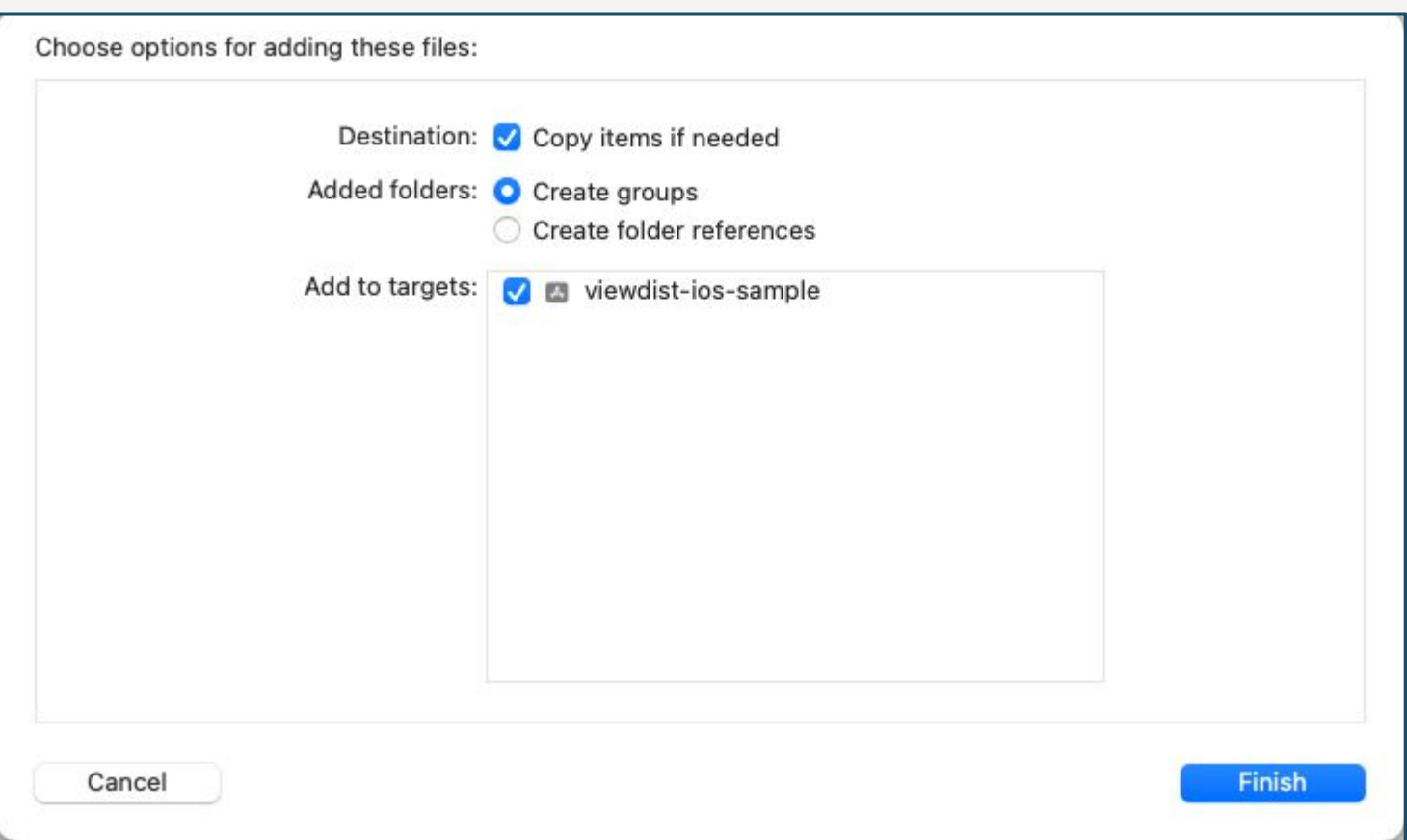

### ■視距離推定ライブラリの導入③

以下の通りに、viewdist-ios-sampleプロジェクト直下に「ViewDist」が表示されていれば視距離推定ラ イブラリの導入は完了です。TARGETSのGeneralタブから表示される「Frameworks, Libraries, and Embedded Content」欄にも表示されていることを確認してください。なお、視距離推定ライブラリは 「Embed」欄を「Embed & Sign」に変更しておきます。

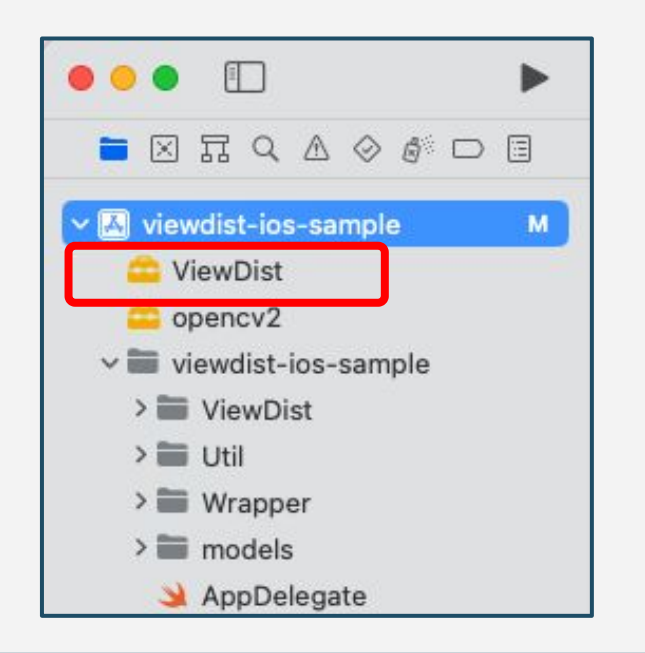

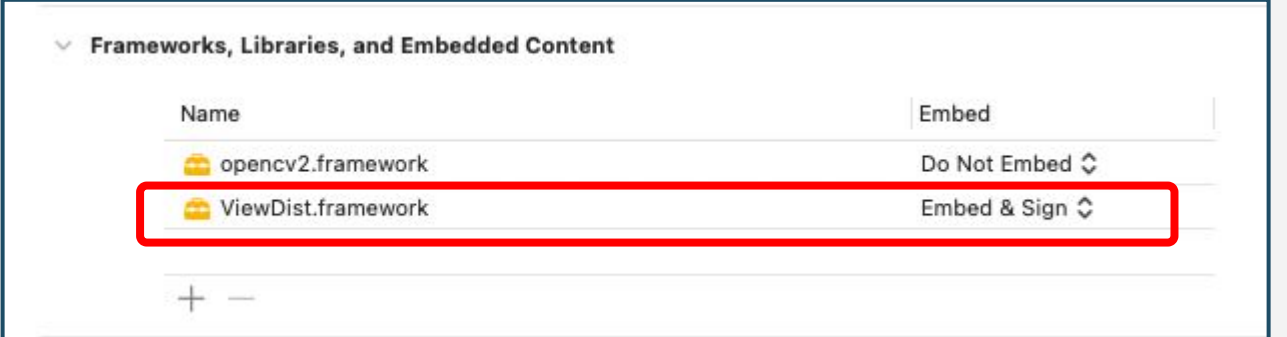

#### アクティベーショントークンの導入

■アクティベーショントークンの導入

視距離推定ライブラリを動作させるに䛿アクティベーショントークンが必要となります。 ViewDist.framework内には予めトークン情報が埋め込まれており、任意のトークン文字列とマッチさ せることで所定の有効期限まで動作します。当社より提供されるoken.txtの中身をサンプルアプリにプ リセットされているtoken.txtファイルにコピーします。

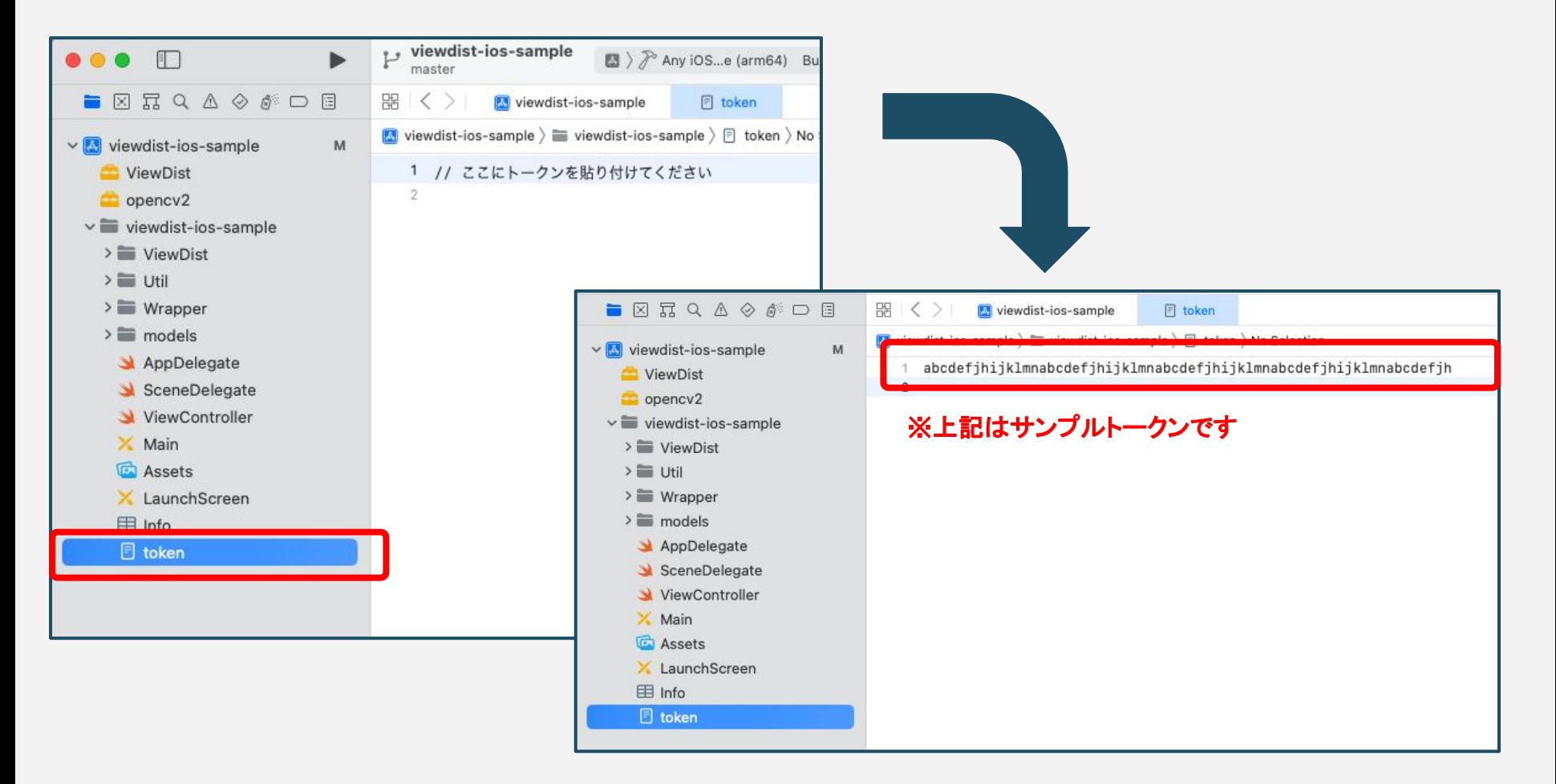

### アプリのビルド

**■**アプリ䛾ビルド

ここまで䛾作業を完了したら、現在サンプルアプリを開いているmacOSマシンに、アプリを設置する iOS端末を接続し、Xcode上で認識されていることを確認して、選択しておきます。 これでアプリをビルドする準備が整いましたので「▶」マークを押してビルドを行います。

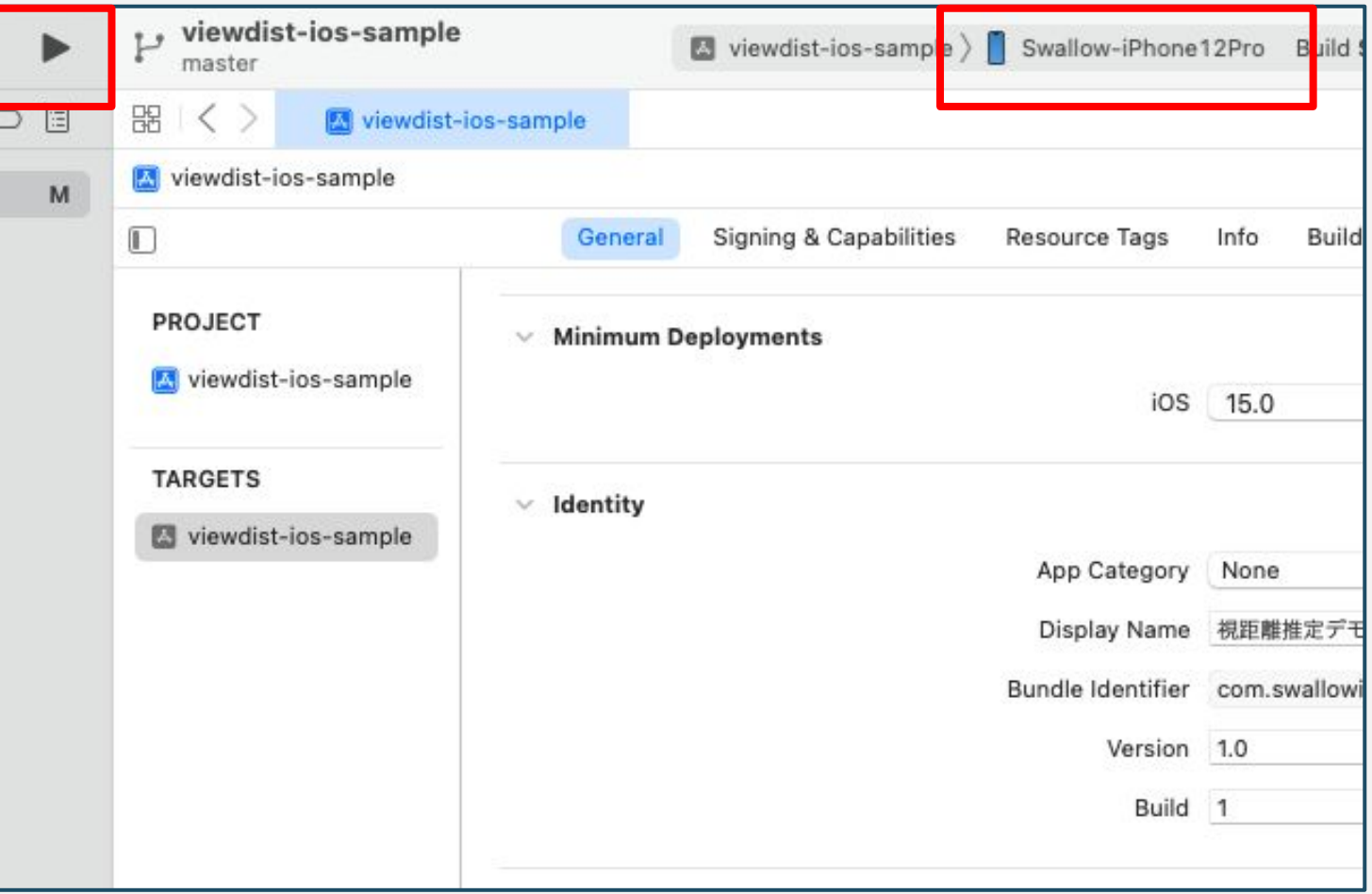

■アプリのビルド

アプリをビルドしたiOS端末に、アイコン画像なしの「視距離推定デモ」と表示されたアプリアイコンが表 示されていればビルドは完了です。アプリアイコンをタップしてアプリを起動すると、以下のようなアプリ 画面が立ち上がります。動作を確認しながら、サンプルアプリのソースコードを参照してください。

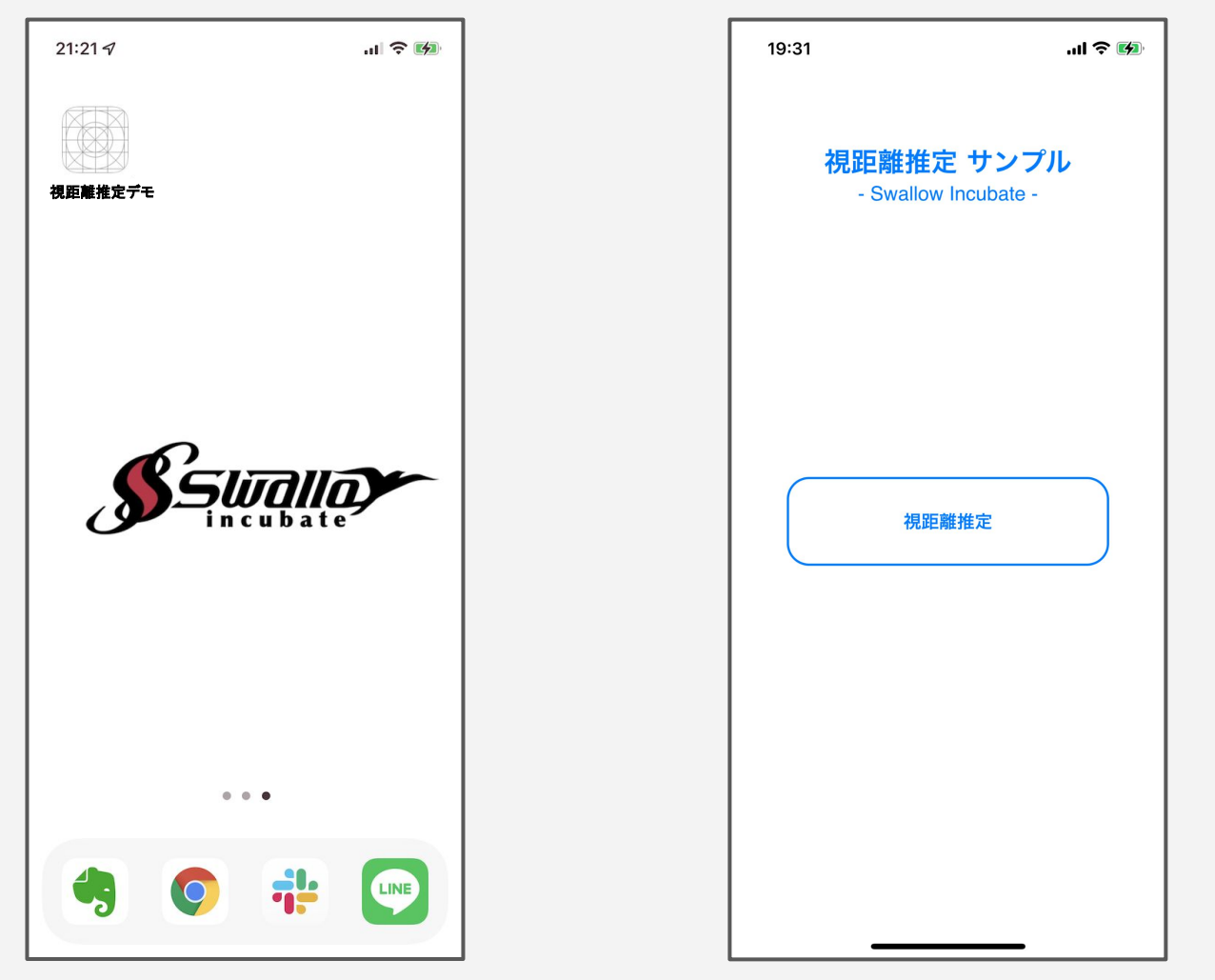